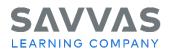

## Digital Path—Topic and Lesson Review

Not sure how to access the topic and lesson resources for Savvas California History-Social Science programs? Follow the path to learn how!

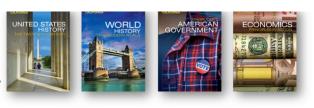

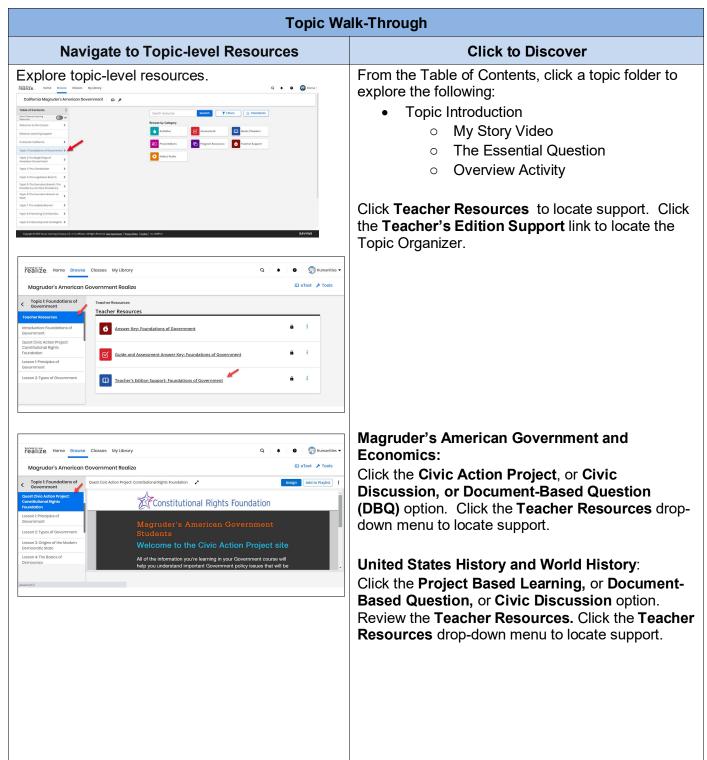

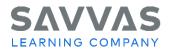

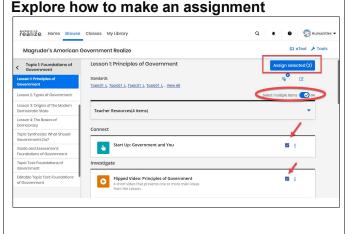

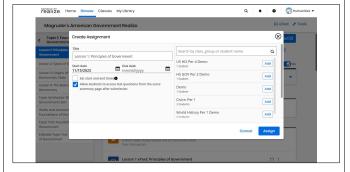

Within a topic or lesson-level options, select the desired content to assign to students. (Note: You can make multiple assignments at one time by turning on the "Select multiple items" option ON, and then checking the box next to content you wish to assign). Click **Assign Selected**. The **Create an assignment** box will display. Practice making an assignment.

- Enter the Start and Due dates
- Set a start and end time (This reduces students' ability to share answers)
- Add any instructions in the Instructions box
- Enter a class, group or student name; select from the options that appear.

Click Cancel (if you are just practicing) or click Assign to assign content to your students.

## Explore how to create a Playlist

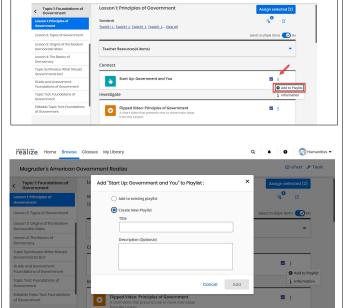

From a topic or lesson-level options, check the boxes next to the desired content you wish to include in a playlist. Click the eclipses and select, **Add to Playlist**. Then in the **Add to Playlist box**, click **Create New Playlist**. Type a title and description, then click Create Playlist.

Playlists can contain a unique combination of content that can be assigned at any time to your students. It's a great way to organize what you want to include as part of your virtual classroom (i.e. Distance learning assignments, remediation or enrichment assignments, etc).

● ∰ Humanities ▼

E eText ≠ Tools

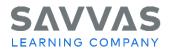

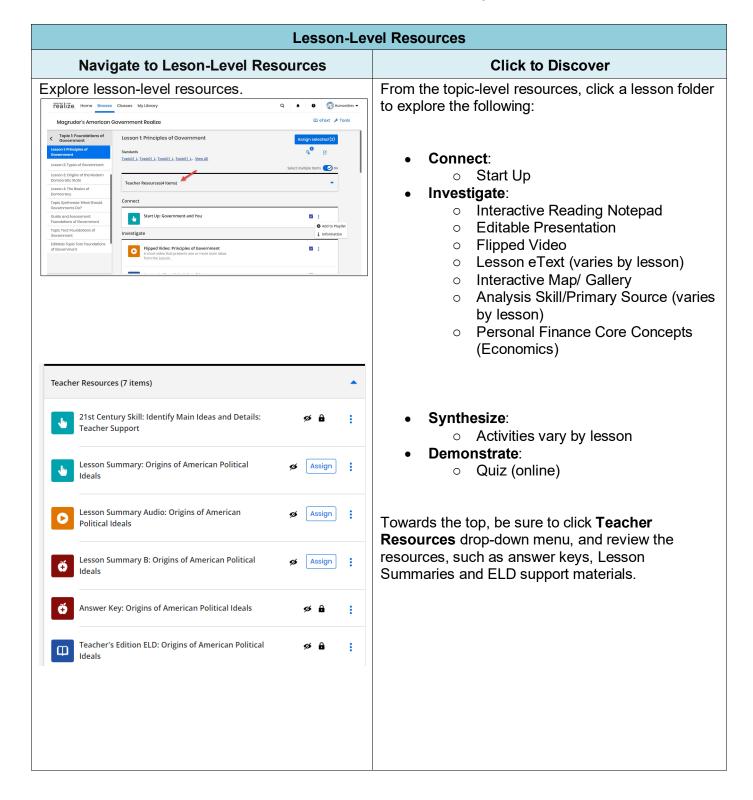